# oeksound

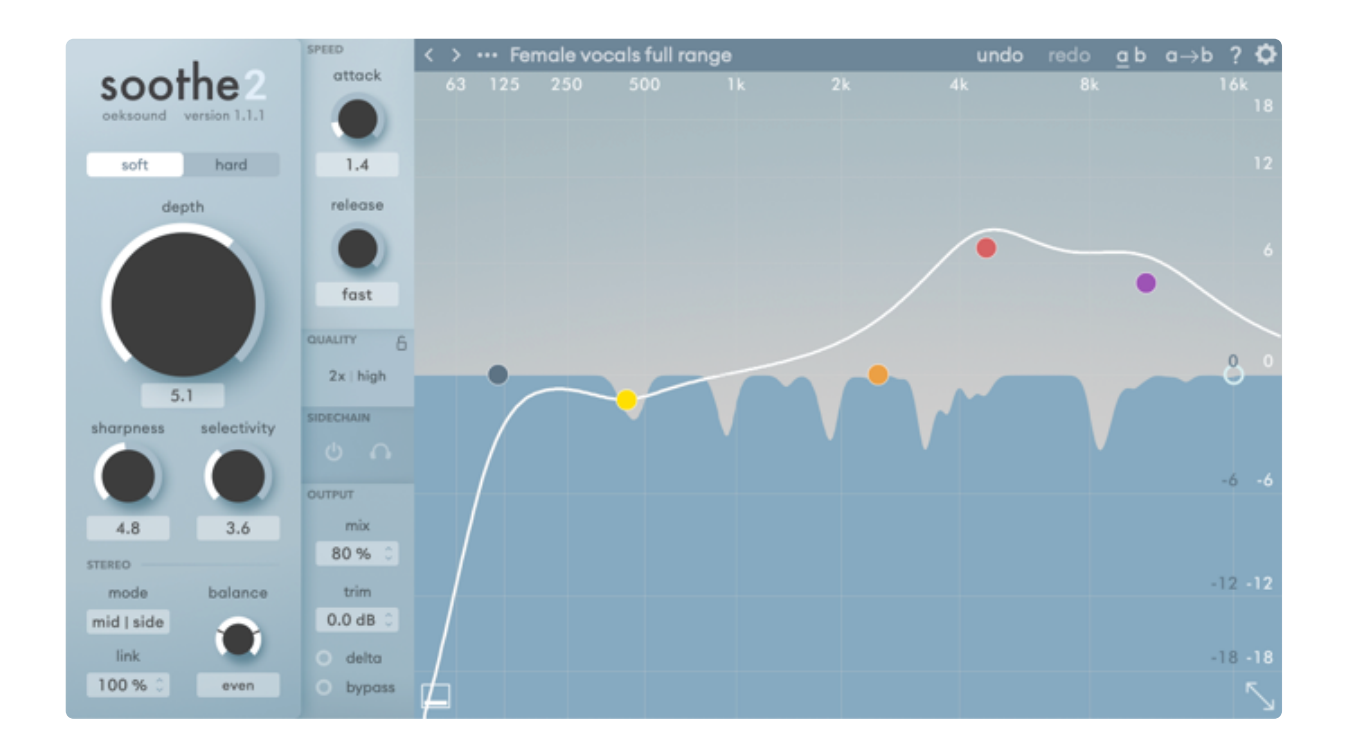

# soothe2

dynamic resonance suppressor

user manual

### **Contents**

- 1. [Introduction](#page-2-0)
	- [Quick](#page-2-1) start
- 2. Basic [workflow](#page-3-0)
- 3. [Parameters](#page-6-0)
	- 3.1. Main [section](#page-6-1)
	- 3.2. Stereo [section](#page-8-0)
	- 3.3. [Speed section](#page-9-0)
	- 3.4. [Quality](#page-10-0) section
	- 3.5. [Sidechain](#page-11-0)
	- 3.6. [Output](#page-12-0) section
- 4. [Frequency](#page-15-0) and reduction graph
	- 4.1. Band [types](#page-15-1)
	- 4.2. Band [controls](#page-16-0)
	- 4.3. General [features](#page-18-0) for all EQ nodes
	- 4.4. Other features of [the graph](#page-19-0)
- 5. [Toolbar](#page-21-0)
	- 5.1. [Preset](#page-21-1) menu
	- 5.2. [Undo/redo](#page-23-0)
	- 5.3. [Comparing](#page-23-1) settings with A/B switching
	- 5.4. Help [menu](#page-24-0)
	- 5.5. [Configuration](#page-24-1) menu
- 6. [Miscellaneous](#page-26-0)
	- 6.1. [Input](#page-26-1) trim
	- 6.2. Version [update checks](#page-27-0)
- 7. Paths for presets and [uninstallation](#page-28-0)
	- 7.1. [macOS](#page-28-1)
	- 7.2. [Windows](#page-28-2)
- FAQ and [support](#page-29-0)
- Appendix: Diagram of [the processing](#page-29-1) pipeline

# <span id="page-2-0"></span>1. Introduction

soothe2 is a dynamic resonance suppressor. It automatically detects resonances across the whole frequency range and applies reduction only to harsh and resonant parts of the signal, where and when needed. It can find its uses on individual channels as well as on busses and in mastering. You can use it to reduce harshness from close mic'd sources, clean up low-mid muddiness, be a transparent de-esser, or even out poking bass build-ups.

### <span id="page-2-1"></span>Quick start

Start with the default factory preset and turn up the depth until you notice that soothe2 attenuates a bit too much. Then, back off the depth setting slightly. Adjust the sharpness to suit the input material – less sharpness for more general processing and more sharpness to target more specific resonances. Use the frequency graph along with the delta monitoring feature to focus the processing on the problematic frequency range. Turn off delta monitoring and find a sweet spot for the depth. Use bypass to evaluate the result of the processing.

# <span id="page-3-0"></span>2. Basic workflow

soothe2 has been designed with ease-of-use in mind, and in most cases, should be quick to set up, saving your time and ears for the creative work. By default, the plug-in loads up the factory default preset, which serves as a good starting point. Let's look at how to use the main features of the graphical user interface (GUI).

The GUI of the plug-in is divided into sections to group together similar parameters. The main section houses the most important [parameters:](#page-6-2) soft and hard mode, [depth,](#page-7-0) [sharpness](#page-7-1) and [selectivity.](#page-8-1)

The processing algorithm of soothe2 comes in two flavours: soft for touchier adjustments and hard for more drastic measures.

In most cases, we'd recommend starting out in soft mode and using soothe2 as a channel insert for tasks like general harshness removal and de-essing. It is usually faster to set up and harder to overuse. In some other situations hard mode might be more suitable. For example, in hard mode, you could tame an otherwise great sounding but little too boomy double bass take or isolate an edgy 2.5 kHz peak from the lead vocalist buried in a busy mix.

[depth](#page-7-0), [sharpness](#page-7-1) and [selectivity](#page-8-1) are the core settings of the plug-in. depth adjusts the overall amount of the reduction - more depth leads to deeper cuts. sharpness controls the width (or Q) of the individual cuts. selectivity changes what kind of cuts to make, i.e. whether to focus less on overall resonances (less selectivity) or to focus just on individual resonances (more selectivity).

With the *factory default preset* as the starting point, you can soften most vocals just by turning up the depth setting to your liking.

The EQ nodes on the [frequency](#page-15-0) graph control the weighting curve that is used to focus the processing on specific frequency areas. Clicking on a node on the graph selects the corresponding EQ band. Dragging the node horizontally shifts the band's frequency, and dragging it vertically affects the band's reduction sensitivity (higher sensitivity results in more reduction in that frequency area).

In the output [section](#page-12-0), you can toggle delta mode, which will have soothe2 output the difference between the input and the processed output when turned on. This lets you hear what is being removed.

On a stereo instance, i.e. when soothe2 is used on a stereo track, you can change stereo settings from the stereo [section](#page-8-0) below the main controls. In this section, you can toggle between left/right or mid/side stereo modes, control the stereo link of the resonance detection, and focus the processing towards either one of the channels with the stereo balance setting.

With soothe2, you can adjust the speed with which the processor reacts to resonances. The attack [parameter](#page-9-1) lets you slow down the reaction time, and the [release parameter](#page-9-2) slows down the speed with which the notches disappear after they are no longer needed.

Slowing down the attack can be very useful when working with material that has sharp transients, for example, with drum overheads, as the snare drum attack can be let through while cleaning away the nasty resonances from the cymbals.

To gently even out energy build-ups with, for example, orchestral material or a lot of close-mic'd acoustical instruments with too prominent fundamentals, you can slow down both attack and release, and set sharpness and selectivity low.

soothe2 has a set of quality settings, including oversampling and time resolution options. Higher quality settings make the processed output sound smoother but use up more CPU. You can open the quality [controls](#page-10-0) by clicking the labels presenting the selected quality settings.

[Oversampling](#page-10-1) sets the spectral oversampling amount, offering a better frequency resolution for the processor to distinguish resonances when increased. Using high oversampling settings is necessary for the accurate handling of low frequencies.

[The resolution](#page-10-2) option affects the temporal resolution. With the resolution set on high or ultra, soothe2 will more often refresh the reduction filter it internally uses, which can be audible with material that is abundant of transients or with complex waveforms. High-resolution settings result in a smoother time-domain response, especially with fast attack and release settings.

With the offline rendering quality settings, the plug-in will switch to different quality settings when doing an offline render or bouncing to a file. This depends on how the DAW interprets offline rendering, e.g., freezing the track is not considered offline rendering by some DAWs.

The utility toolbar sits on the top of the graph. From there, you can open the [preset](#page-21-1) menu, access [the](#page-23-1) [configuration](#page-24-1) menu for global settings, a/b test plugin settings, undo or redo changes or open up the tutorials.

Next, this manual delves into the details of all of the parameters, their effects and side effects, and some potential use cases. Alternatively, you could also check out the interactive tutorials in the plug-in. These let you experiment with a handful of clips provided by us with a guided tour through the features by use-case.

## <span id="page-6-0"></span>3. Parameters

### <span id="page-6-1"></span>3.1. Main section

<span id="page-6-2"></span>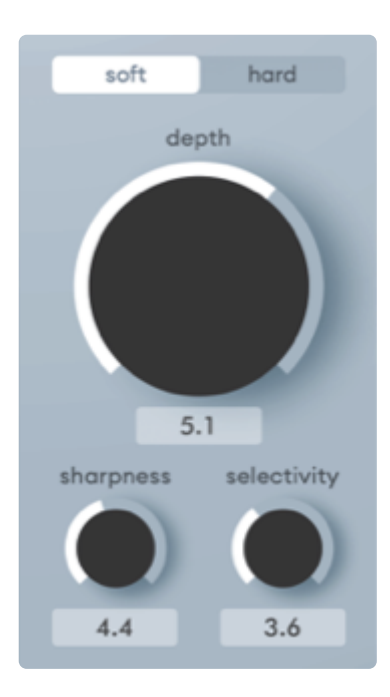

The main section gathers together the essential parameters that affect the resonance detection: soft and hard mode, depth, sharpness and selectivity.

#### Soft / hard mode

soothe2 defaults to the soft mode. Of the two modes, the soft mode is more autonomous, easier to use and faster to set up. It is more transparent on most sources, preserves transients better, and in general, causes fewer artefacts, but with the trade-off of tending to avoid very drastic moves. Soft mode is also less level dependent and often better suited for very dynamic performances.

Hard problems require hard tools, however. Hard mode is the more active of the two and can be argued to be more powerful and tweakable. It can be easier to overuse and may take more time to set up.

If the problem can be solved using soft mode, that is generally the way to go since it will be faster to set up and will cause less damage even if not optimally set up. However, there are cases where soft mode just won't cut it, and more control over the process is needed. Perhaps the material is very complex, or the amount of required reduction is more dependent on the dynamics of the material, such as with close mic'd guitar cabs. Trying to isolate the edgy 2.5kHz peak from the lead vocalist buried in a busy mix? Being presented with a poorly recorded violin and 18dBs of excess mid-range, or perhaps trying to tame that cymbal whistling from the overheads? Hard mode is your pal.

NOTE: Choosing the mode changes everything, as all other controls are relative to the mode i.e. a depth of 3.0 in soft mode will not behave like depth of 3.0 in hard mode.

The main controls – soft/hard mode, depth, sharpness and selection – are especially interdependent, so changing any of them might require checking

#### some of the others.

### <span id="page-7-0"></span>Depth

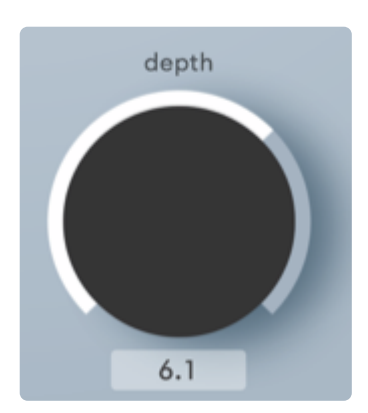

You can adjust the general level of reducing harshness with the depth setting – more depth means more reduction. You may think of it as a sensitivity or drive of the process. Depth should be adjusted according to the input level, even when using a preset. In some cases, it sounds better to turn the depth a little over the top and use the mix setting to blend it with the dry signal.

The depth is shown in dB (-18 to 18) for convenience.

Please note that the dB value displayed is referential to make it more familiar and intuitive to use, but it does not represent the absolute amount of changes the processing does. The reduction graph shows what is being reduced, so you can use that to indicate how much the depth setting is affecting the processing.

The depth control has way more range than what is usually needed to open up possibilities for creative abuse. Cranking the depth all the way up can result in up to 60dB notches that will mangle the source beyond recognition.

### <span id="page-7-1"></span>Sharpness

Sharpness controls how sharp cuts the processing attempts to make, i.e. more sharpness leads to deeper and narrower cuts. For example, with the sharpness cranked up all the way to 10, the cuts become very deep, narrow and specific frequency-wise.

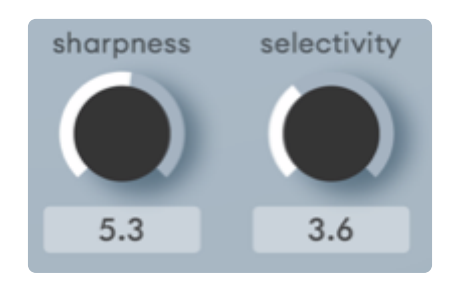

If high sharpness in soft mode doesn't reduce the harshness to satisfaction, try easing the sharpness and switching to hard mode for a more aggressive combination. Decreasing selectivity can further improve this approach, especially when dealing with sibilants. Beware, though, that overly high sharpness runs the risk of sounding distorted, as the process removes all the resonant frequencies in a very surgical manner. The produced distortion is actually noise and non-resonant residue in the sound material.

A high sharpness can be a beneficial setting for drum overheads, for example. In contrast, low settings for sharpness and selectivity might help address energy build-ups with orchestral material.

### <span id="page-8-1"></span>**Selectivity**

Selectivity defines how selective soothe2 is about the frequencies suppressed, allowing you to fine-tune the responsiveness together with the depth control. Higher selectivity cuts only the stronger and more prominent resonances. With selectivity all the way up to 10 applies the processing only to the most prominent resonances. If you dial the selectivity all the way down to 0, soothe2 will be less selective and more general with the reduction, i.e. "everything must go". This is a great way to treat uneven material to sound more balanced.

For de-essing, the optimal value of selectivity varies depending on the sibilance. For noisy, more broadband esses, a lower selectivity is recommended. If the esses are more of the whistling or lisping type, a higher selectivity may cut it better.

### <span id="page-8-0"></span>3.2. Stereo section

The stereo section is only enabled when running soothe2 as a stereo instance. It will be greyed out in mono instances.

### Stereo mode

Stereo mode toggles between mid/side and left/right, and all related stereo controls will follow this setting.

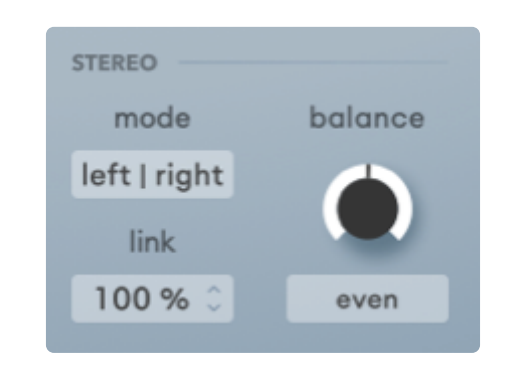

Left/right mode, combined with a low link setting, usually works well on source material with hard-panned elements. Mid/side mode with the link set to 100% is a good starting point for any complex stereo material. When lowering the link setting on mid/side mode, the stereo image typically gets wider.

### Stereo link

With stereo link on 100% soothe2 will sum the channels for analysis and apply the same correction to both channels. When stereo link is set to 0%, soothe2 will act as dual mono.

### Stereo balance

By adjusting the balance, you can set soothe2 to react more to either channel depending on the selection of the mode setting. When you want to focus the processing to the left channel, you can turn the balance rotary to the left, and the text box below shows 100% for the left side and less for the right side – and vice versa. This works equally for the mid/side stereo mode.

Note: For more thorough background information concerning the different balance settings, see the diagram for [the processing](#page-29-1) pipeline.

### <span id="page-9-0"></span>3.3. Speed section

#### <span id="page-9-1"></span>Attack

The attack setting determines how quickly the notches reach their full extent – lower values result in a faster response and higher values in a slower response. The attack settings' value is displayed as a referential constant, although actual response times are frequency-dependent. This is why specific time values such as milliseconds don't make sense here. The attack speed is always relatively faster on high frequencies.

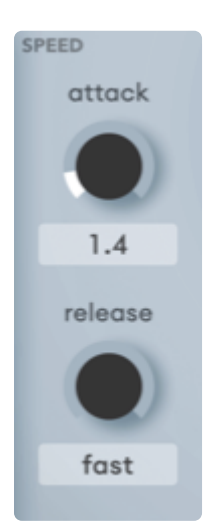

#### <span id="page-9-2"></span>Release

Release control determines how quickly the notches

disappear after the corresponding resonances have been disappeared. Like the attack control, the release value is displayed as a constant, but is frequency-dependent and similarly low values result in a fast release and high values in a slow release.

The release speed can be used to further reduce the artefacts of the processing, as fast-moving adapting filters can create audible phase distortion if doing drastic cuts.

### <span id="page-10-0"></span>3.4. Quality section

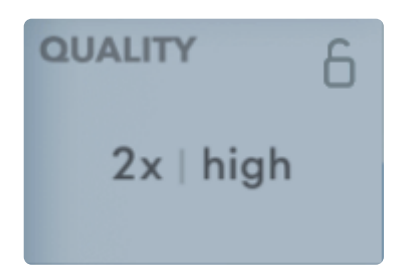

When you need more precision than the default configuration allows, you can increase spectral oversampling and time resolution. The quality section differs from the other sections in that it shows the currently selected values and hides the actual controls. The left-hand side value refers to the selected real-time oversample value and the

right-hand side value to the selected real-time resolution value. An asterisk indicates that the offline settings differ from the real-time settings. You can open the quality controls by clicking the labels presenting the selected quality settings.

#### <span id="page-10-1"></span>Oversample

Oversampling sets the amount of spectral oversampling. Higher values offer better frequency resolution for the processor to distinguish resonances. This can be imperative, especially when working with low frequencies. Oversample calculates the reduction filter in higher frequency resolution. A higher oversample setting gives you smoother results when using high sharpness values. However, this is at the expense of higher CPU usage.

#### <span id="page-10-2"></span>Resolution

Resolution adjusts the refresh rate of the resonance detection and filter updates. This results in a smoother time domain response. Higher settings can be especially useful with complex material, such as on a bus and/or when processing material with lots of transients, such as drums.

With the resolution on high or ultra, soothe2 will more often refresh the reduction filter it internally uses. This can be easily audible with material with lots of transients or very complex waveforms such as harpsichord or even a grand piano. With the resolution on eco, soothe2 uses the least amount of CPU. This roughly halves the CPU power needed but may start to introduce more artefacts if the frequency content of the source varies a lot over time.

### Offline rendering quality settings

On the right-hand side column of the quality controls popup menu, you can override the real-time settings with their offline counterparts. These

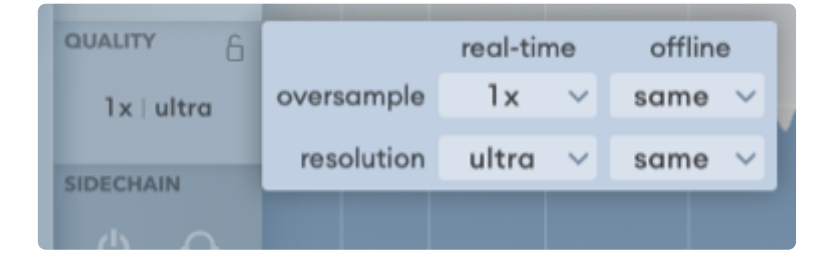

settings are used when the plug-in host reports that it is doing an offline render. The functionality should be supported by all major DAWs. You can first adjust soothe2 with higher quality settings, and when you're happy with the results, you can drop the quality of the real-time rendering to save CPU while still doing the bounce at the desired higher quality.

In the offline settings dropdown menu, a small indicator shows which option is selected. In addition to the options available for real-time quality settings, the offline settings include "same as real-time" (default) and "copy to all plugin instances". The first of these refers to using the real-time setting for offline rendering. With the latter option, you can set all of the project's soothe2 instances to use the same offline settings as the current instance.

Note that offline rendering settings go together with the preset, and because of that, loading a preset might change the instance's offline rendering settings.

### Lock quality settings between presets

You can lock the quality settings to keep them unchanged when changing presets. This way you can control CPU usage by setting your preferred quality settings, but still browse through different presets easily.

### <span id="page-11-0"></span>3.5. Sidechain

You can route a secondary input into soothe2, and by toggling on the sidechain it can be used as the input for resonance detection. The little headphones icon can be toggled to listen to the sidechain input. Sidechain is only in use when the on/off icon is lit. The details of how to route a sidechain key signal for a plug-in depends on the DAW you are using.

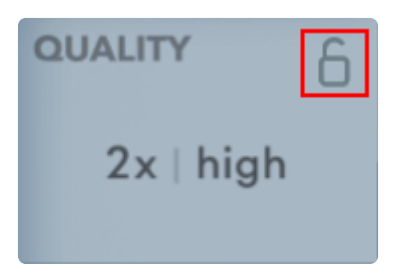

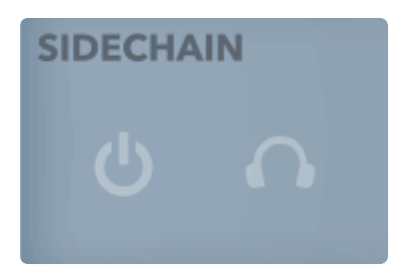

You can, for example, use a hi-hat channel as the sidechain input to a snare track to control hi-hat bleed to the snare channel. You could also set your session up with the lead vocals going to a separate bus than the rest of the material and essentially carve out space for the vocals by using them as the sidechain key to the rest of the material before summing these two up. This could also be adjusted to settle the vocals in the stereo image by combining the sidechain settings with the mid/side stereo mode and experimenting with the balance.

When a sidechain key signal is routed to soothe2 and with sidechain enabled, soothe2 will always visualise the reduction based on the sidechained signal.

### Delay compensation of the sidechain input

To work as intended, soothe2 requires the main and sidechain inputs to arrive in sync, properly delay compensated if necessary. The delay compensation of bus routings is handled by the DAW.

You can find up-to-date information about per-DAW delay compensation from our website <https://oeksound.com/support/daw-delay-compensation>

### <span id="page-12-0"></span>3.6. Output section

### Mix

You can moderate the wet-dry ratio with the mix setting. With wet on 100%, only the processed signal comes through the output, and with 0%, you'll only hear the dry signal.

You could, for example, apply heavy processing with soothe2 and then mix some dry signal back in for more natural results.

Note that the reduction graph visualises the processed output so that changing mix will show shallower notches in the graph. A tooltip will show the maximum reduction when changing or hovering over the mix control to clarify this process.

Sometimes it sounds nicer to drive the processing a little hot and mix the dry with the output slightly. You might want to experiment with different levels of depth with the mix setting to find an optimal balance between depth and mix for the occasion.

### Trim

Trim regains volume. Use it for the output gain compensation, for example, to do A/B comparison and to compensate for the gain reduction caused by the processing. Trim only adjusts the wet audio, as shown in the diagram.

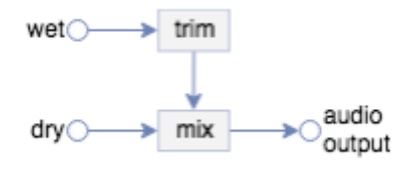

### Delta

Toggling delta on will allow you to hear the difference between the wet and dry signals. This is useful for listening to the part of the audio that soothe2 removes. With this, you can get an insight into which frequencies are affected by the current settings and adjust accordingly – much the same way as you might boost a frequency with EQ to know what to cut.

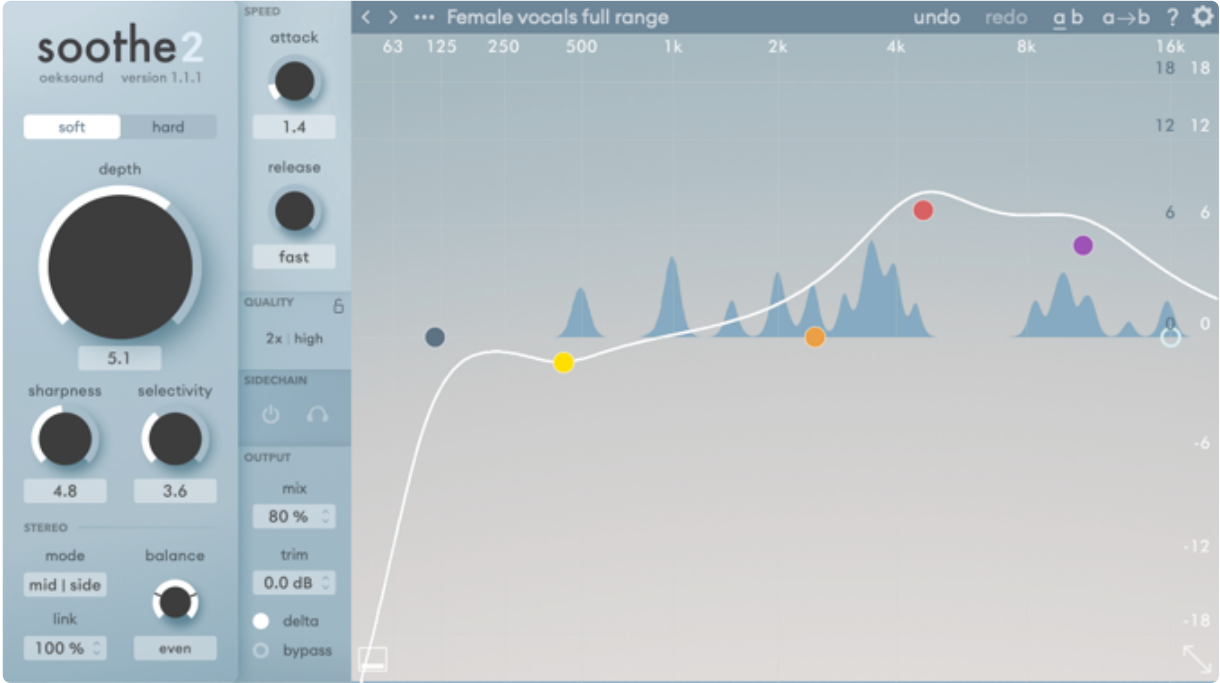

In the band solo listen mode, you can listen to the delta of an individual band. This feature is explained in the frequency and reduction graph section.

In some special cases, you can use the delta mode as an effect by leaving it on.

While toggling delta, the blue graph switches sides in relation to the horizontal line – that is, on top of the middle line or under it – to further indicate whether delta is on or off. When delta is on, the blue graph shows what is being reduced from the audio.

You can right-click the delta toggle to lock or unlock your delta setting. Locking the delta setting keeps it unchanged when changing presets. This can be helpful if you want to quickly compare the

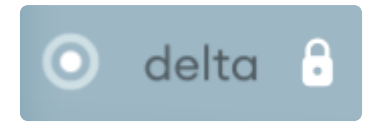

delta of different presets. You can also lock the delta setting when it's toggled off.

### Bypass

The bypass toggle is a soft bypass for quick A/B comparison without glitches that some DAWs might introduce when bypassing the signal from the host. Please note that soothe2 continues to compute the output, so bypassing from this control won't save you any processing power. To disable the plug-in, you should always deactivate it from the host.

# <span id="page-15-0"></span>4. Frequency and reduction graph

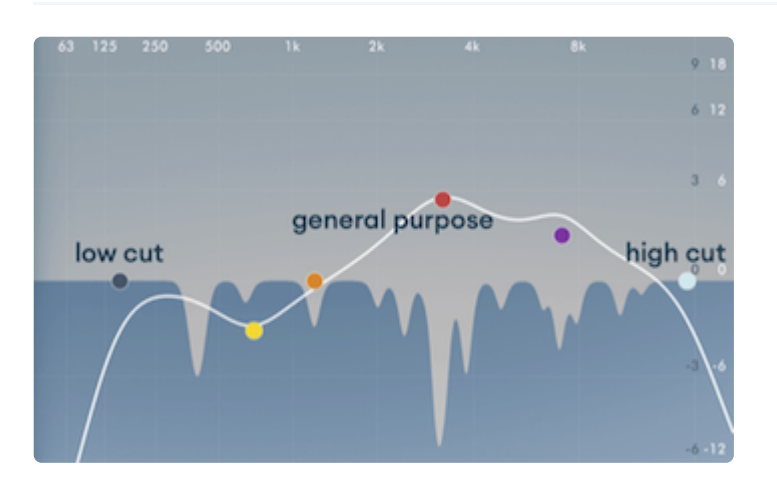

Using the coloured EQ nodes, you can shape the EQ-like curve – shown in white in the figure - to adjust the frequency areas to be processed. 'Boosting' specific frequency areas, or a band, reduces resonances more in this area. So think of the curve as an inverse EQ

or a sidechain EQ. The process won't strictly follow the curve, but rather, it is more sensitive to the frequency areas that are 'boosted', and less sensitive to the frequency areas that are 'cut'.

### <span id="page-15-1"></span>4.1. Band types

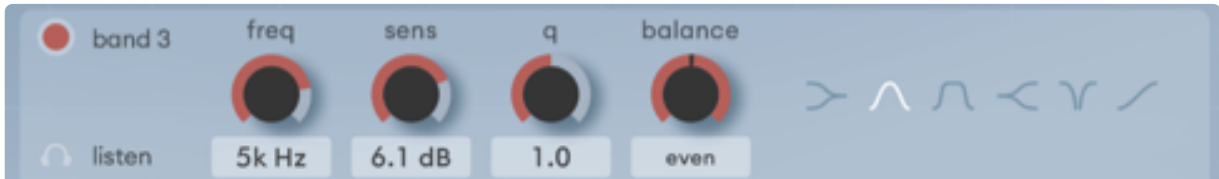

The EQ has low and high cut bands and four general-purpose bands. The low and high cut bands offer different steepness slopes from which to choose, and the general-purpose bands can be switched from peaking type to several different band types: low/high/band shelf, band reject, or tilt.

soothe2 has a real-time reduction graph — in blue in the picture above showing the parts of the signal that are being reduced.

You can click and drag the nodes and use the mouse wheel or scrolling gestures to adjust the nodes and knobs. In conjunction with modifier keys, different adjustment options are available. A thorough run through these can be found later on.

### <span id="page-16-0"></span>4.2. Band controls

When selecting a node, a band-specific control area slides from the bottom of the graph. This panel can also be permanently hidden by clicking the button to the left of the panel. For power users, all of the settings in the panel can be controlled either from the right-click context menu for each node or by using different keyboard modifier combinations together with mouse drag or wheel.

### Hide band controls button

You can disable the band controls from showing by toggling the square icon at the bottom left corner of the frequency graph.

### Band on/off

Toggles the node on or off. When on, the node will show as a solid, filled circle, and this band will affect the white curve. When off, it will be shown as a hollow circle, and the band will not affect the processing.

### Band listen

By toggling the headphones icon located at the bottom left corner of the band controls area, you can switch on the band solo listen mode for playing back the delta of the specific band.

### Freq

freq setting controls which frequency is affected by the band. The frequency is shown in the textbox in Hertz with a custom 3 character format, where k signifies 1000s and the subsequent number 100s, i.e. 6k3 = 6300.

### Sens

sens controls the weight of processing of the band. The scale shows an estimated dB for convenience but does not convey an accurate reduction value as the resulting processing is largely interdependent with the depth and mix settings.

### Q

You can set the q value or the bandwidth of the band.

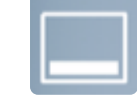

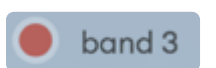

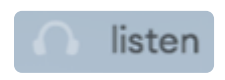

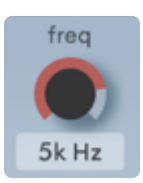

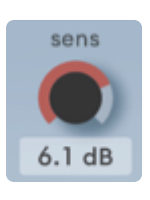

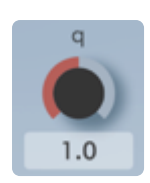

### Balance

The band-specific stereo balance control lets you specify the balance of a specific band according to the main stereo mode. If the plug-in is in mid/side mode, the per-band adjustments will be made in mid/side mode as well. This allows you to rebalance the emphasis of the process for a specific frequency range.

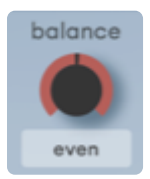

When the band's balance setting is offset from the even position, a second curve much like the white curve, appears with a legend indicating the corresponding colour of the curve for each channel. This visualises the difference between the resulting EQ curves for each channel.

For more thorough background information concerning the different balance settings, see the diagram for [the processing](#page-29-1) pipeline.

### Curve types

You can select a different curve type for the band depending on the type of band you're adjusting. These can also be found from the node's context menu.

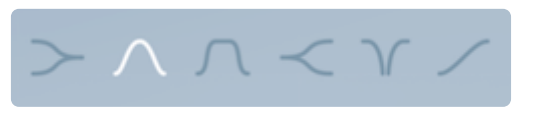

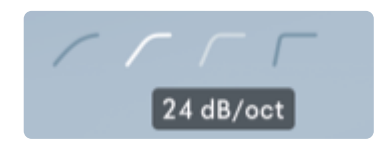

Hovering the mouse on the type's icon will show you the name of the type or steepness of the cutoff.

### <span id="page-18-0"></span>4.3. General features for all EQ nodes

### Selection

You can select a node by clicking on it. Unselecting nodes works by clicking anywhere on the graph area other than on a node.

Dragging by starting from anywhere in the graph area apart from nodes draws a selection rectangle – a lasso selection – allowing you to select a group of nodes at once. The group remains unchanged when clicking nodes included in the group. This way, you can select the primary band within the

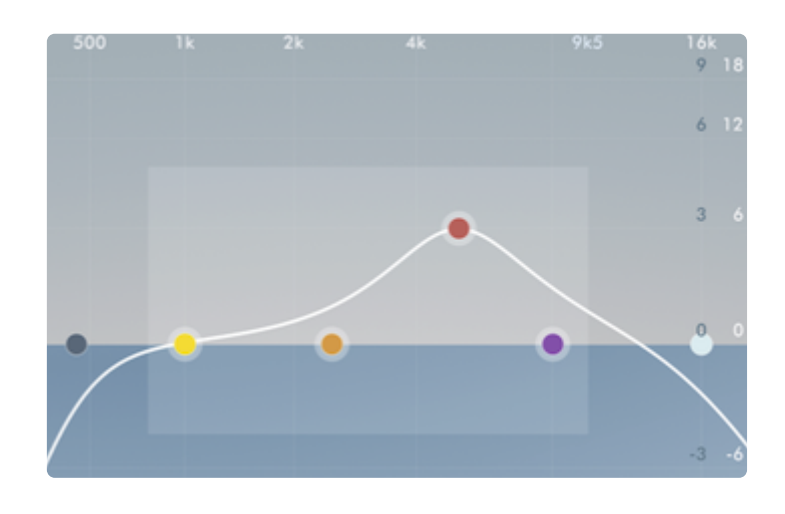

group and move them around by dragging from any selected node without having to press any modifiers. The latter feature allows easier access to the modifier presented next while having a group of nodes selected. Shift-click also adds or removes nodes from the multi-selection group.

### Enabling and disabling a node

Double-clicking a node toggles the band between disabled and enabled. When disabled, the band that the node controls is bypassed and changes to it will not affect anything unless enabled again.

### Disabling all nodes – flat EQ for reduction

You can disable multiple nodes by selecting all of them and opening the context menu by right-clicking any of the nodes and toggling the option from the menu. The context menu enable-disable item applies to all selected nodes. This is a quick way to create a flat frequency graph starting point for settings.

#### **Modifiers**

For power users, there are shift, ctrl, command and option modifier keys for macOS and shift, ctrl, alt for Windows. Ctrl-click on macOS opens a context menu, which is also available with the right mouse click.

The shift modifier is an all-around fine adjustment modifier slowing down the speed of the change. This also works for the rotaries, both for mouse drag and wheel scroll motions.

Command on macOS or ctrl on Windows changes mouse drag changes the Qvalue, and wheel scroll changes the band-specific stereo balance.

Alt-click or dragging and pressing alt engages band solo listen mode, playing the delta of the specific band. Alt-click and drag motion allows you to stay in the listen mode if you release the alt key after activating the listen mode.

### Band specific curve

Selecting a band shows a guiding curve of the node's colour to indicate what the band's individual frequency range looks like. When all of the individual band-specific curves are summed, they form the curve shown in white.

### <span id="page-19-0"></span>4.4. Other features of the graph

### Frequency display

A frequency display follows the mouse cursor at the top of the frequency graph. When dragging a node, it snaps to the band's frequency.

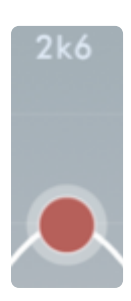

Editor size button

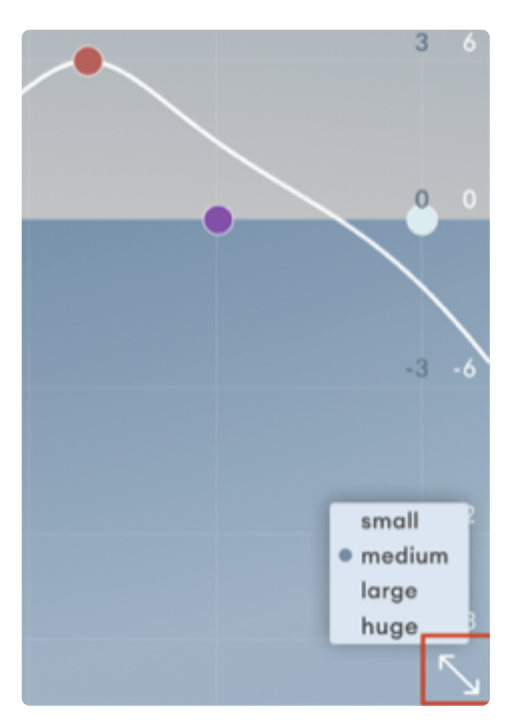

You can select a different GUI size from the dropdown menu that opens by clicking the double-ended arrow icon at the bottomright corner.

#### Context menu

Right-clicking on a node opens a context menu, in which you can select some of the choices presented in the band-specific controls area. Only the enable/disable option applies to all nodes in a selection.

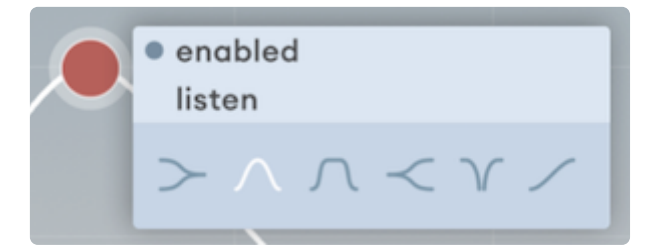

# <span id="page-21-0"></span>5. Toolbar

#### < > ... Softer vocal treble

### <span id="page-21-1"></span>5.1. Preset menu

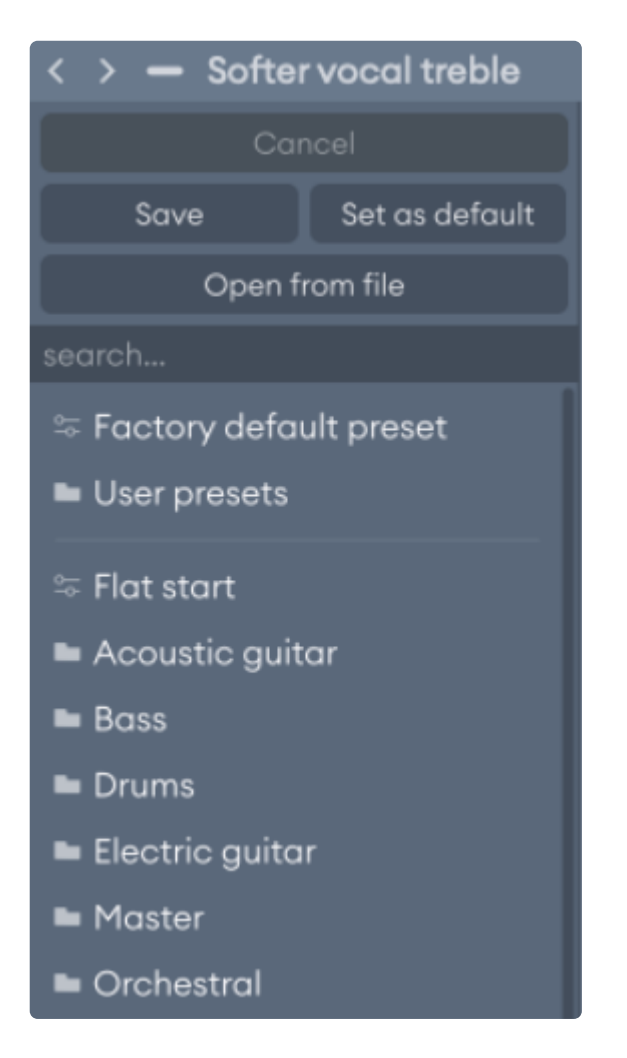

soothe2 comes with a selection of factory presets. By clicking the preset's name, a menu opens with an additional container for your own presets. Clicking on a preset or navigating to one with the arrow keys instantly loads it, but you can return to your previously selected settings by pressing the "Cancel" button at the top of the menu. You can also navigate to the next and previous presets using the arrow buttons on the left side of the preset name in the toolbar.

Please note that for compatibility reasons, soothe2 doesn't reveal its presets to the host's native preset menu in some DAWs.

#### Set your default starting point

If you want to use a custom preset for

when you open a new instance of soothe2 instead of the *factory default* preset, the preset menu's "save as default" will do just this. Please note that the option to load a *user default preset* is not present before it's saved for the first time.

#### Searching presets

You can search for presets either by name or by tags. The provided factory presets have tags added to them to describe use cases that the presets could apply to.

For example vocal presets can be searched with "voc", "bgvoc", "bv", etc. and others for example with "drs", "gtr", "sd", "keys", "fx", etc.

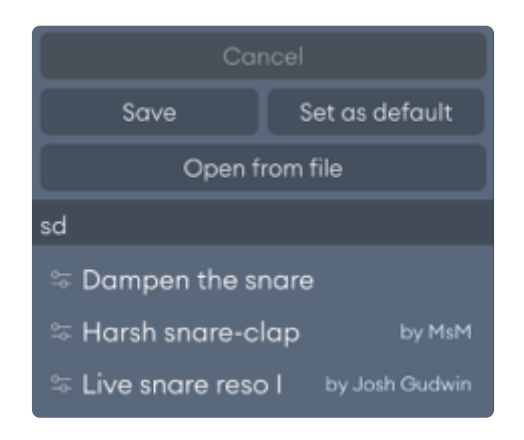

We've also included by use or by characteristic type of tags such as "reso", "edge", "box", "mud", "nose", "high/low", "bleed", "bus", etc.

Also, the artist presets can be searched using only the artist's initials.

#### Loading presets

Presets can be loaded from the preset menu (on the right) by either clicking a preset or by navigating with the arrow keys. Clicking outside the menu closes it. By clicking Cancel while the preset menu is open, you can reset the parameters to the initial state before opening the menu discarding the loaded preset. The preset menu only displays factory presets and presets in the user's preset folder, but presets can also be loaded from an arbitrary location on your computer by clicking on the "Open from file" button on the top of the menu.

### Saving presets and adding tags

You can save presets that are useful to you by opening the preset menu and clicking "Save". This will let you choose a location and a name for the preset to save. Use [the default](#page-28-0) location for the plug-in to find your presets!

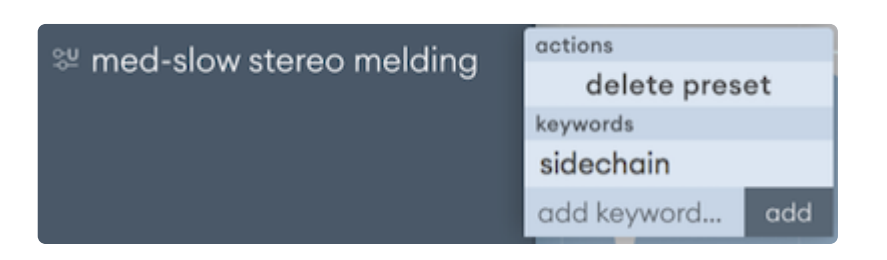

You can add custom tags to your saved presets by clicking with the right mouse button on the preset name and using the

context menu that opens. Write the tag to be included in the user preset where it says "add keyword" and click on add.

### Deleting presets

Presets can be deleted via the context menu, which can be opened by rightclicking on your saved preset. Alternatively, you can use a file explorer and navigate to the plug-in default [location](#page-28-0) and remove the files.

#### Importing presets

The presets are saved as .preset files in the default location for the application (see [the section](#page-28-0) describing paths). All soothe2 presets work on both macOS and Windows and can be shared between users by putting the files into the aforementioned default location.

### Grouping user presets

You can group your own presets by navigating to [the default](#page-28-0) location with a file explorer and grouping the preset files into folders. These are parsed into the preset menu when the menu is opened.

### <span id="page-23-0"></span>5.2. Undo/redo

Undo has a predetermined number of maximum steps exclusive to both A and B states.

Note: If you're using Logic Pro, please only use the undo/redo system of soothe2. Using Logic's built-in one might yield unexpected results, especially when used together with A/B states.

### <span id="page-23-1"></span>5.3. Comparing settings with A/B switching

On the toolbar, in the right corner, there are three buttons as shown on the right. These buttons are from left to right:

A/B Switch, A/B Copy and Configurations

You can compare two different sets of settings by clicking the A/B switch button. All changes in

the settings are set for the highlighted and underscored state (a or b).

You can copy the settings in the current state to the other by clicking the A->B copy button.

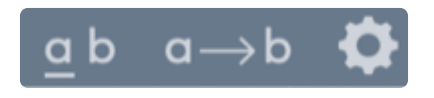

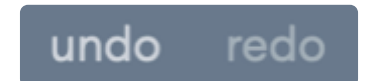

### <span id="page-24-0"></span>5.4. Help menu

The help menu contains various useful resources and is accessed by clicking on the question mark icon in the toolbar. The different options in the menu are summarised below:

tutorials

Leads to a set of interactive tutorials that guide you through the plug-in features with the help of demo audio material.

manual

Opens this manual as a PDF file.

• shortcuts

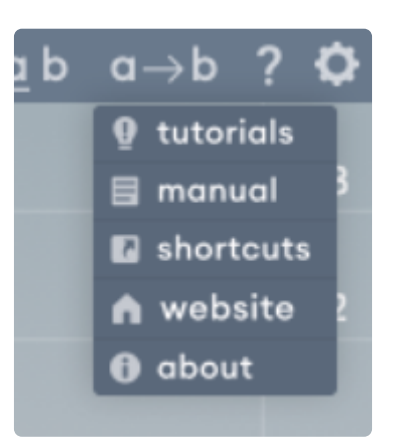

Displays a window containing a reference of all the different keyboard shortcuts that are supported in the user interface.

website

Opens the oeksound website in the default web browser.

• about

Displays a window with information about the plug-in, including its version and format.

### <span id="page-24-1"></span>5.5. Configuration menu

You can open the global configuration menu by clicking on the cogwheel icon at the right end of the toolbar. From this menu, a bunch of settings can be configured that affect all instances of soothe2. The different settings are explained in detail next.

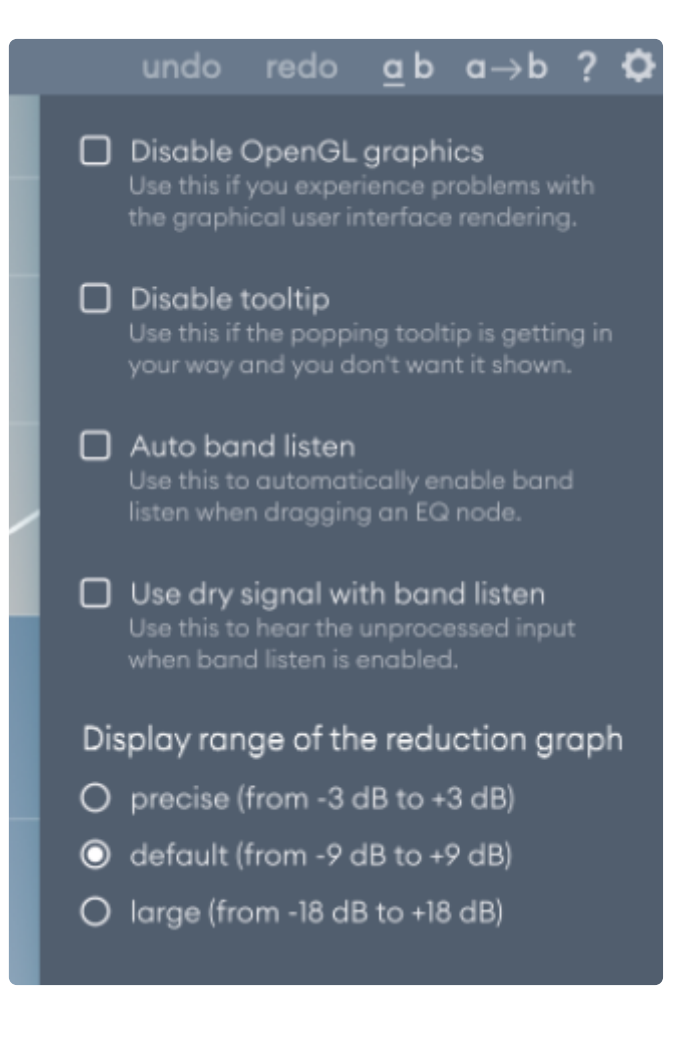

### Disable OpenGL graphics

OpenGL graphics mode is the fastest and prettiest option for most computer setups. Disabling it is intended as a fallback feature for only an unfortunate few that might have issues with the graphics rendering. For example, those that run soothe2 on specific older hardware with Windows 7 and their unrepaired driver issues.

### Disable tooltip

By default, a tooltip is displayed in the top left corner of the graph area showing relevant information about the interface according to what is under the mouse cursor. This function can be turned off, however, by enabling the "Disable tooltip" setting.

### Auto band listen

When enabled, the band listen mode will automatically turn on when dragging one of the EQ nodes. This is useful if you always want to hear the delta or dry signal when moving EQ nodes around to know exactly which frequencies your change is affecting.

### Use dry signal with band listen

By default, soothe2 will output the delta signal of a band's frequency range when band listen mode is engaged. However, when this setting is enabled, the dry signal will be passed through instead.

### Display range of the reduction graph

soothe2 offers three options for the reduction graph's (in blue) display range. This changes the range of visualising the effective reduction between precise and large. Changing this setting sets the blue dB labels accordingly - shown in the figure on the right.

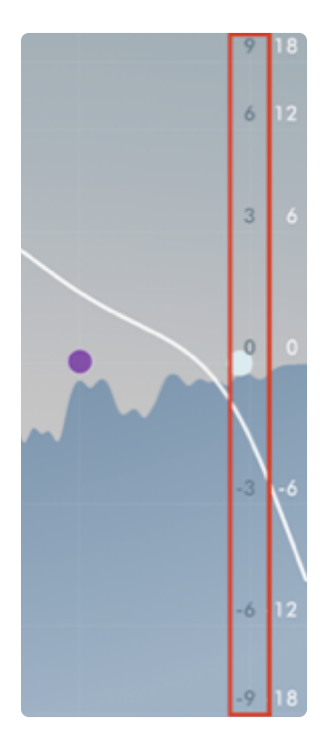

# <span id="page-26-0"></span>6. Miscellaneous

### <span id="page-26-1"></span>6.1. Input trim

soothe2 includes a hidden input trim parameter intended for some special cases, such as voice over mixing when the processing can't be driven hot enough, and it's more convenient to trim the input directly in the effect before processing.

While it is a requested feature, we prefer not to use this by default as the soft-hard mode, depth and selectivity settings should suffice. This parameter is thus hidden from the GUI and can be discovered through your DAW. For example, you could select input trim from the automation parameters and amplify it in the automation view. In some DAWs, you can disable the default GUI, opting for a parameters-only view of the plug-in, in which the input trim will also be present. After tweaking the parameter, you can return to the plugin GUI, and the parameter value will stay set in the background.

This parameter gets saved with presets.

### <span id="page-27-0"></span>6.2. Version update checks

soothe2 automatically checks for new plug-in versions in the background.

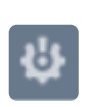

A little exclamation mark will be displayed on the configuration menu

button when a new version is available. Information about a possible update is shown at the bottom of the configuration menu.

Updates are provided for good reasons, such as bug fixes and performance improvements. We always ensure that presets are backwards compatible for all soothe2 versions to come. We take great care to procure that things don't break between updates.

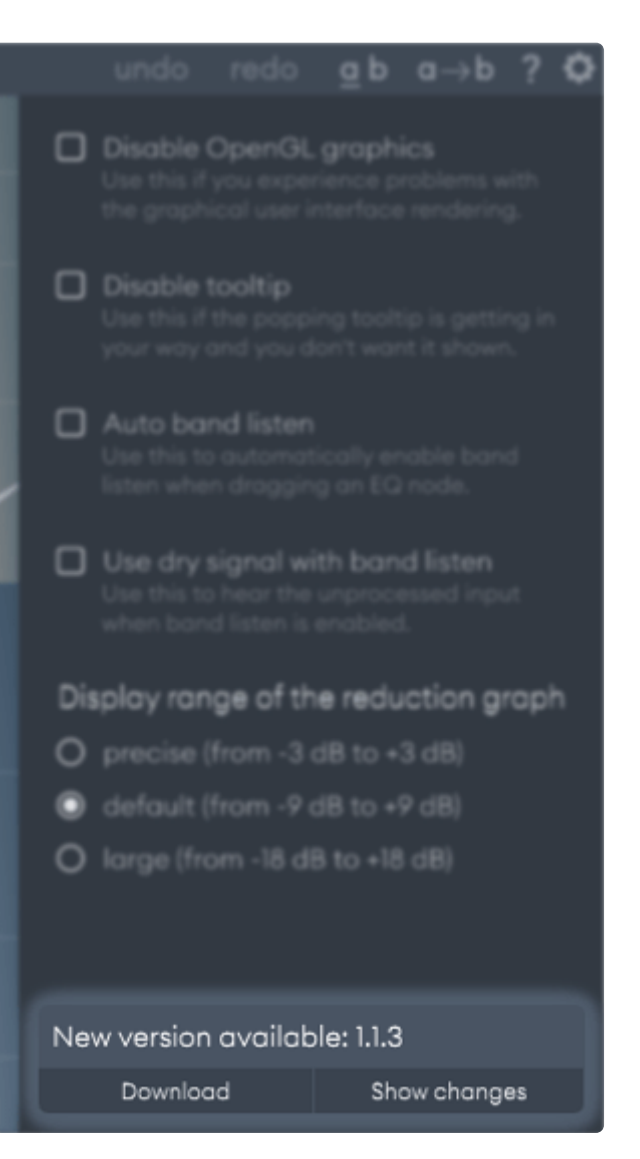

# <span id="page-28-0"></span>7. Paths for presets and uninstallation

### <span id="page-28-1"></span>7.1. macOS

User presets: /Users/<username>/Documents/oeksound/soothe2/Presets

Configuration file: /Library/Application Support/oeksound/soothe2/config.xml

The uninstaller comes within the downloaded .dmg file.

### <span id="page-28-2"></span>7.2. Windows

User presets: C:\Users\<username>\Documents\oeksound\soothe2\Presets

Configuration file: C:\ProgramData\oeksound\soothe2\config.xml

Uninstaller: C:\ProgramData\oeksound\soothe2\unins000.exe

# <span id="page-29-0"></span>FAQ and support

You can find our FAQ section on our website: <https://oeksound.com/support>

If our FAQ doesn't answer your question, or if you find a bug, don't hesitate to email us at: [support@oeksound.com](mailto:support@oeksound.com)

# <span id="page-29-1"></span>Appendix: Diagram of the processing pipeline

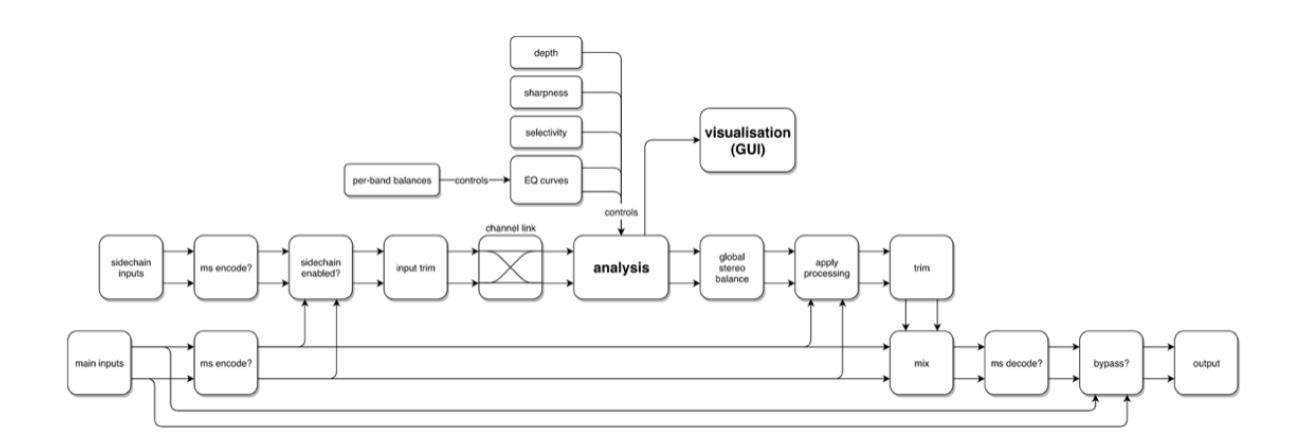

#### Copyright and acknowledgements

Copyright oeksound Ltd 2021. All rights reserved.

VST is a trademark and software of Steinberg Media Technologies GmbH.

VST PlugIn Technology by Steinberg Media Technologies